## 63―420教室 AV機器利用マニュアル

### Ⅰ.AVボックス機器構成図

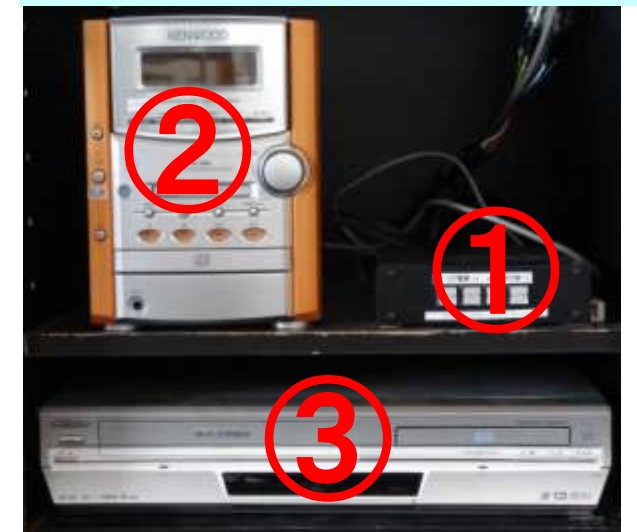

- ① プロジェクターコントロール
- ② コンポ
- ③ DVD/VHSビデオデッキ
- ●AVボックスの鍵は、51号館2F教員室に 保管してあります。
- ●パソコンを接続する場合のD-Subケーブルは各自ご用 意下さい。用意できない場合は教員室にて貸与いたし ます。

一VP電源一

Ⅱ. プロジェクターの投影準備 (プロジェクターはスイッチャーを使用します)

- 1. スクリーンを降ろす。(昇降ボタンは黒板横にあります)
- 2. [VP電源]ボタン[ON]を押す。 (電源投入後、しばらくすると投影可能となります)
- 3. [映像切替]ボタンで投影する映像を選択する。
	- [PC] : パソコン映像

[ビデオ]:DVD/VHSビデオ映像

4.投影を終了する場合は、[VP電源]ボタン[OFF]を押す。 (電源を切った後、ボタンが点滅しますが問題ありませんのでそのまま放置してください)

### Ⅲ.DVD/VHSビデオを見る

- 1.プロジェクターが投影可能な状態であることを確認する。 (※上記Ⅱ.参照)
- 2. ①のプロジェクターコントロールの[映像切替]ボタンで [ビデオ]を選択する。
- 3.②のコンポの電源を入れ、[ビデオ/AUX]ボタンを押す。
- 4.③のビデオデッキの電源を入れ、映像メディアを挿入し、 [再生]ボタンを押す。
- 5. 音量はコンポの「音量調節つまみ]で調整する。

### Ⅳ.パソコンを投影する

- 1. プロジェクターが投影可能な状態であることを確認する。(※上記Ⅱ. 参照)
- 2.パソコンとAVボックス側面のPC入力端子を接続する。
- 3. ①のプロジェクターコントロールの[映像切替] ボタンで[PC]を選択する。
- 4.映像が投影されない場合は、パソコンのモニター設定をご確認下さい。
- 5.パソコンの音声を出力する場合は、パソコン音声出力をAVボックス側面の PC音声入力端子に接続する。
- 6.②のコンポの電源を入れ、コンポの[ビデオ/AUX]ボタンを押す。
- 7.音量はパソコンもしくは②のコンポの[音量調節つまみ]で調節する。

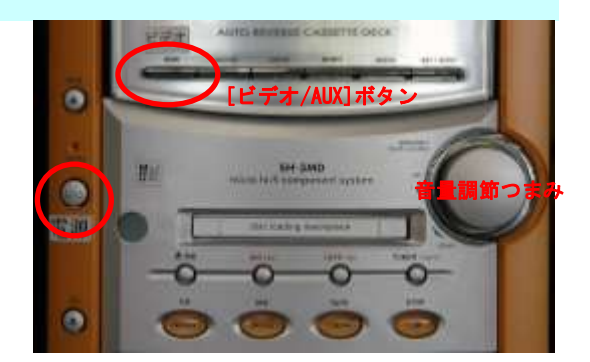

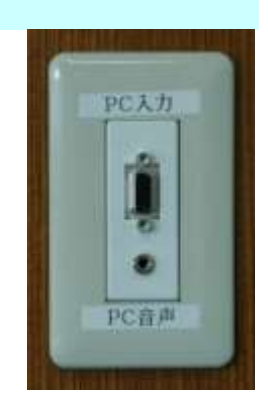

# 63―420教室 AV機器利用マニュアル

### Ⅴ.音声メディア(CD・MD・カセット)を聴く

- 1. ①の電源タップの[主電源]を入れる。
- 2.②のコンポの電源を入れ、音声メディアをセットする。
- 3. 各メディアの[再生]ボタンを押す。
- 4. 音量の調節は[音量調節つまみ]で調節する。

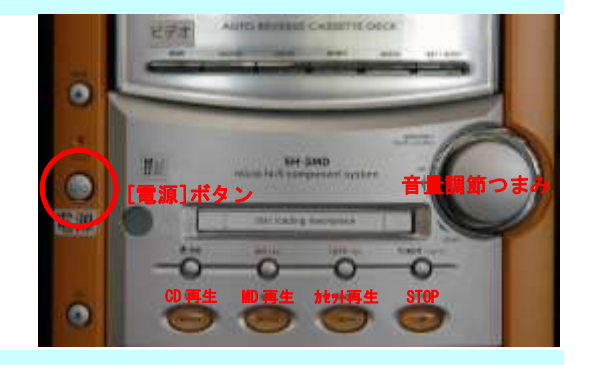

#### Ⅵ.システムの終了

- 1.プロジェクターを使用した場合はプロジェクターコントロールにて電源を切る。
- 2. スクリーンを巻上げる。
- 3. AVボックス内の各機器の電源を切る。
- 4. AVボックスの鍵をかけ、鍵を51号館2F教員室に返却する。

### Ⅶ.利用方法および障害等に関する問合せ

本システムに関する不明な点および障害等は下記までお問合せ下さい。

- ❑ 51号館2F 教員室 内線2630,2631,2632
- ❑ 51号館1F 理工メディアセンター事務所 内線8055